First Net Flash Notes February 18, 2008 St. Luke's Hospital Emergency Department Chesterfield, Misssouri<br>David Lickerman, MD, FACEP [dlickerman@medulogic.com]

#**7**

**The long-awaited 2007 Code Upgrade has arrived.** This release is rich in [invisible to us] structural changes in the program that enable new features to be added in the future. Moreover, it contains welcome enhancements in the areas of Encounter Pathway choice, Orders, and Patient Education.

### **THE ENCOUNTER PATHWAY TAB [2007]**

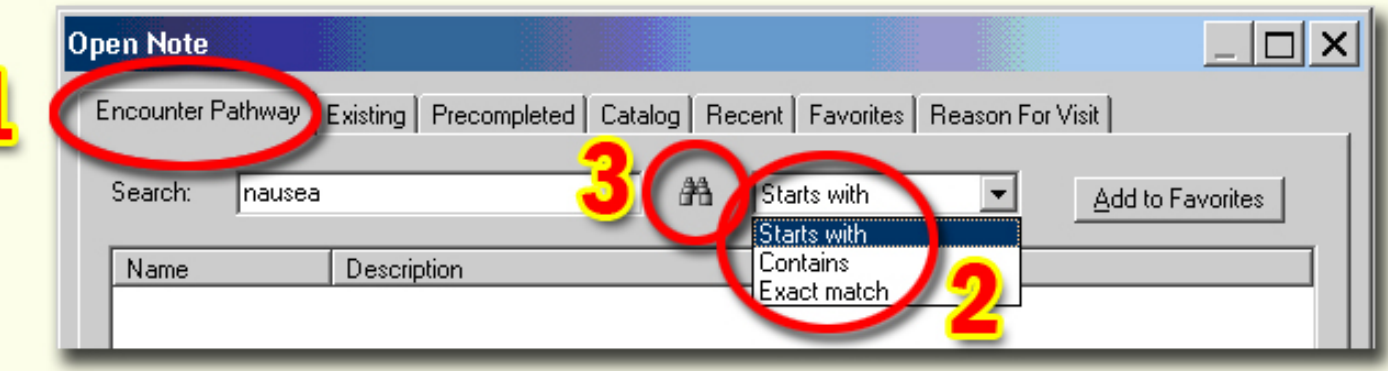

The Open Note dialog box (first seen when a note is started) is typically pre-filled with a Reason For Visit entered by the Triage Nurse. Sometimes we have to fill it in ourselves- either when the Reason For Visit doesn't match an Encounter Pathway, or when we get to the patient before a nurse enters this information. In either case, there is a new option: the Encounter Pathway tab (formerly the "New" tab). This tab enables an easier search for an Enounter Pathway and is my favorite way to start a chart in this situation.

- Start by clicking the "Encounter Pathway" tab (1)
- Select "Contains" for the best selection of search returns  $(2)$
- $\Box$  Click the binoculars to search (3)
- Double-click the Encounter Pathway title that best fits your patient's complaint

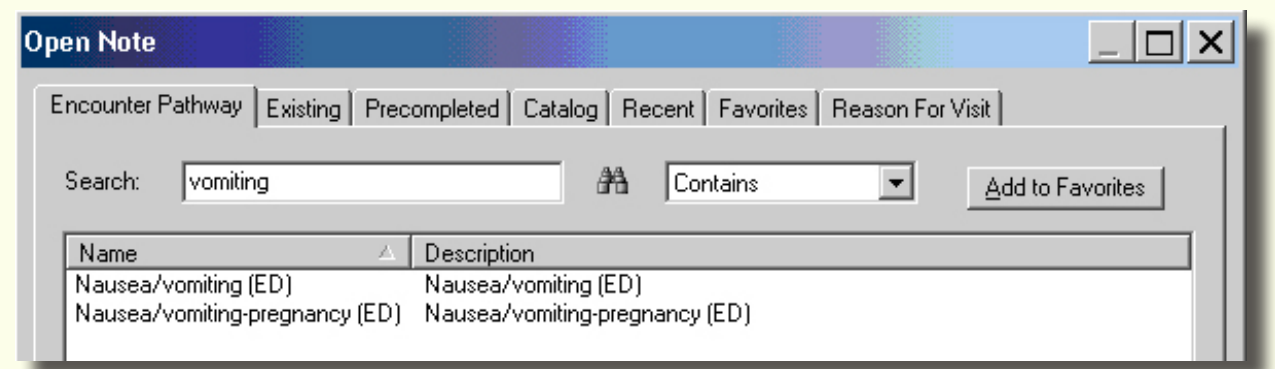

Previously a search for "vomiting" would not have yielded a result because the old search was the equivalent of "Starts With". Using "Contains" in the search for the Nausea/vomiting Encounter Pathway now produces two possible Encounter Pathways on which to base your note.

# FirstNet FlashNotes

**Add Order** 

Search

Starts with

**DED** Eye Problem

ED Fever Adult

ED HA Adult

ED Huperaluc

**AI** 

-DKA

Folder: Home

### **ORDERS TAB [2007]**

The Orders tab now has an improved set of icons that speed access to your Favorites

 $Find:$ 

Admission Order

Discharge Order

Transfer Order

 $\bigoplus$ ED Abeix ED Abd/<br>DED Abd/

Call Physician

- Click the Orders tab or "Launch Orders" from within your note
- $\blacksquare$  Click the new "Add Orders" button  $\blacksquare$  and  $\blacksquare$  then click the "Add Orders" choice. As an alternative, you can use the keyboard shortcut "Alt-R"
- At present, the "Transfer/Cancel" button  $\bigcirc$  has no functionality

■ The Add Order screen appears. It has two new important improvements:

- **(1)** A new row of buttons. These are:
	- (A) Move up one folder
	- (B) Home (Caresets)
	- (C) Favorites
	- (D) Organize Favorites
	- (E) Folders (Currently only the Home/Careset folder)

for all ED orders is "Inpatient."

**(2)** New search options including "Starts With" and "Contains." "Contains" is particularly useful for locating tests with complex and obscure names. For example: a search for a Doppler venous study using "Doppler" as the search term and "Starts With" nets only "Doppler/pulse" as search return. Using "Doppler" and "Contains" ( and clicking "Search") returns a list containing the desired test.

 $\boxed{\Delta}$   $\boxed{\Delta}$   $\approx$   $\boxed{\sim}$  Folder: Home

 $\uparrow$ 

6

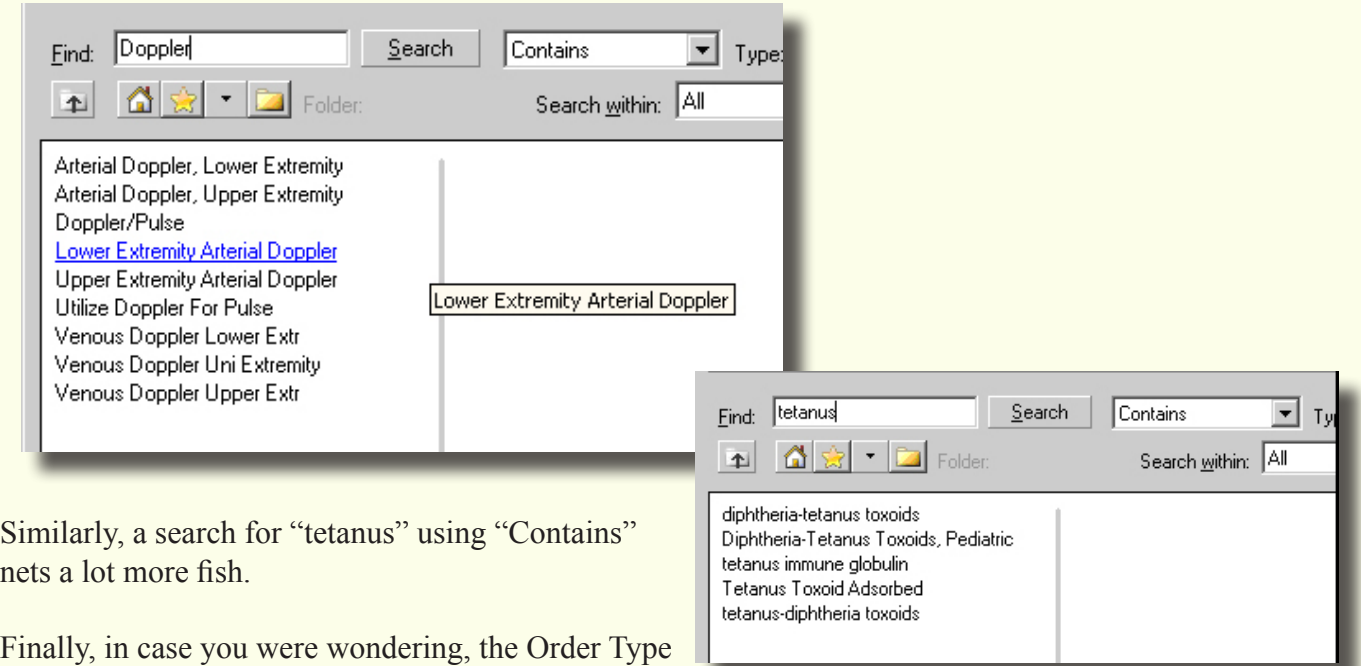

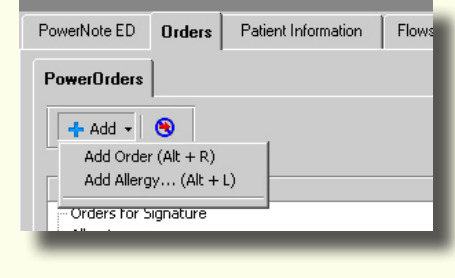

At location: St. Luke's Ho |v

Type: **8** Inpatient

**DED RSI**<br>DED RT Orders

ED Seizure

**DED** Splints<br>**DED** STEMI

ED Vertigo

ED Warfarin Reversal Protocol

 $\Box$   $\Box$   $\times$ 

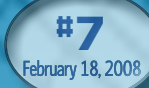

# FirstNet FlashNotes

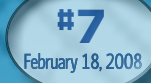

 $|E| \times |$ 

### **PATIENT EDUCATION [2007]**

**Patient Education has also received a facelift in the 2007 Code upgrade. As in the previous sections, Search has been greatly improved with the addition of a "Contains" option. The initial default value is "Starts With" (1) so you will want to change this. After changing it to "Contains," this choice is supposed to stick.**

■ Double-clicking your instructions will send them to the "Selected **Instructions" window in the lower struction from this list by LEFTclicking the red X** that precedes the **instruction.**

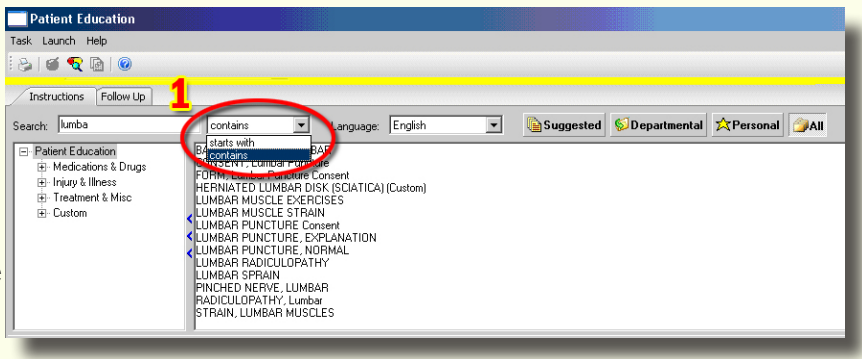

#### **FOLLOW-UP TAB [2007]**

(1) Click a round circle Task Launch to select Provider or Organization and search as before.

Or click "Free-text follow-up" and type in the window (2).

(3) Click the "Add" button to send what you've typed to the "Selected Follow Up" window for printing.

(4) You may also double-click to insert a "Quick Pick" pre-typed entry in the "Selected Follow Up" window.

(5) Complete the "When" section as before.

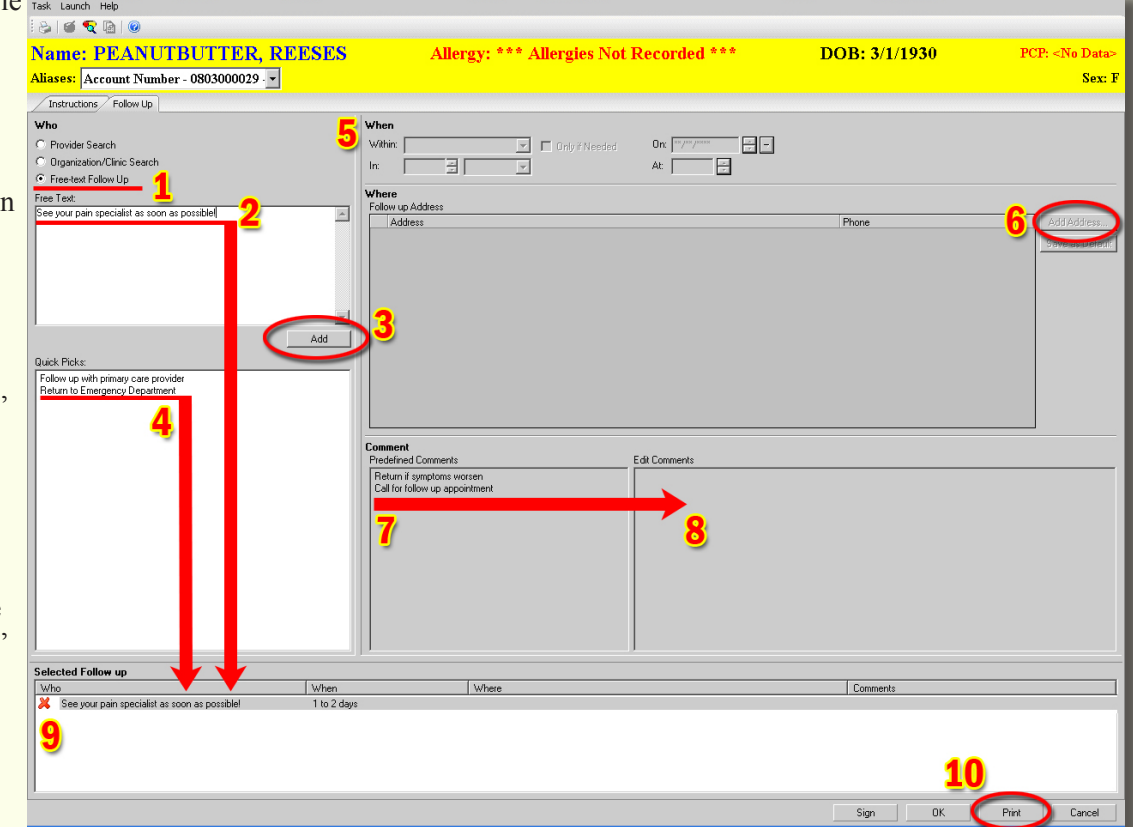

(6) Click the "Add Address" button. A window will pop out with blank lines to enter a provider's address.

(7) Double-click a pre-typed comment to add it to the "Edit Comments" window for printing.

(8) You may edit the pre-typed comment you've selected or add new free-text comments in the "Edit Comments" window.

(9) LEFT-click the red  $\mathbf{\mathcal{X}}$  to delete your follow-up and start over.

(10) When your follow-up instructions are complete, click "Print."